香蘭女学校中等科高等科

## ZOOM ご利用方法

## 1. Zoom を起動する

Zoom のアプリをお使いになる端末にインストールしてください。 PC をお使いの場合は、ブラウザから Zoom を検索し、Zoom を起動し てください。

※サインアップしてアカウントをお作りになったり、既にお持ちのアカ ウントにサインインする必要はございません。

## 2. ミーティングに参加する

ミーティング ID とパスワードを入力する場合

- (1)【ミーティングに参加】をタップ
- (2)【ミーティング ID】を入力
- (3)【表示名】を入力 本名をフルネームで入力してください。
- (4)【参加】をタップ
- (5)【ミーティングパスワード】を入力
- (6)【続行】をタップ
- (7)【カメラへのアクセス OK】をタップ
- (8)【ビデオ付きで参加】をタップ
- (9)【インターネットを使用した通話】をタップ ミーティングにこれで参加できます。
- (10)【会議を退出】をタップ

ミーティングから退出することができます。

※ミーティング URL をクリックしますと(6)の画面から始まります。

※セキュリティー上の理由から、【表示名】にお名前と【ビデオ付きで参加】で顔を出して のご参加をお願いします。もし、お困りのことがございましたら、担当教員にご相談くだ さい。

## 3. ミーティング中の通信トラブルについて

昨今の回線混線により、会話中に強制的に終了されてしまう場合もあります。 その際は、お手数ですが再度同じミーティング ID とパスワードでログインしていただ くか、ミーティング URL をクリックして再度ご参加ください。

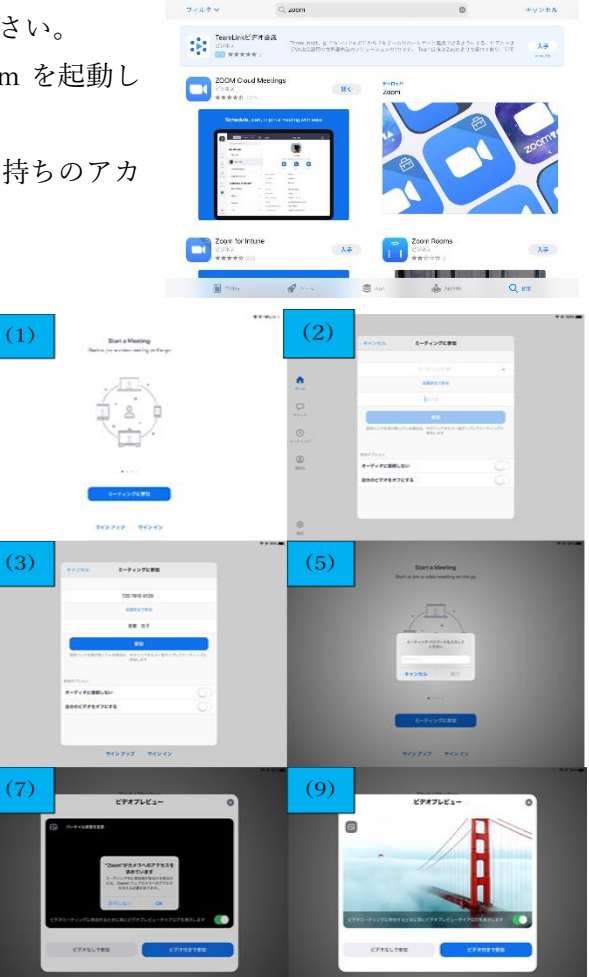

以上